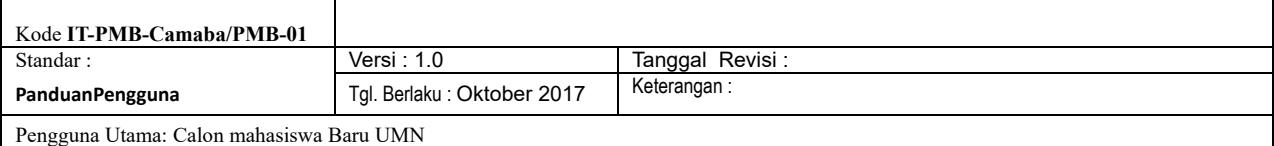

# **Panduan Penggunaan Sistem Pendaftaran Mahasiswa Baru (PMB) Online UMN**

#### **A. Pendahuluan**

PMB Online adalah sebuah sistem yang dapat digunakan oleh calon mahasiswa untuk melakukan pendaftaran masuk UMN, mencari informasi terkait pendaftaran masuk, dan melihat status dan progress pendaftaran sudah sejauh mana.

### **B. Tata Cara Penggunaan**

Calon mahasiswa dapat mengakses sistem penerimaan mahasiswa baru melalui alamat [https://pmb.umn.ac.id](https://pmb.umn.ac.id/) menggunakan browser Google Chrome, Safari, dan Mozilla Firefox.

#### **1. Proses Registrasi**

Setelah berhasil membuka sistem PMB, mahasiswa dapat melakukan proses registrasi dengan klik tombol berikut,

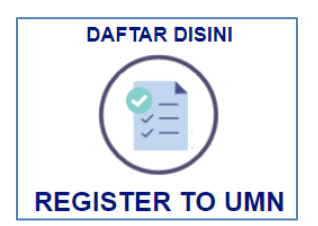

Selanjutnya akan tampil form yang wajib diisi oleh calon mahasiswa. Silahkan ikuti arahan yang diberikan pada form tersebut. Tanda bintang (\*) pada kolom berarti kolom tersebut wajib diisi. Terdapat tujuh buah langkah yang dalam pengisian form registrasi.

#### **a. Career and Period**

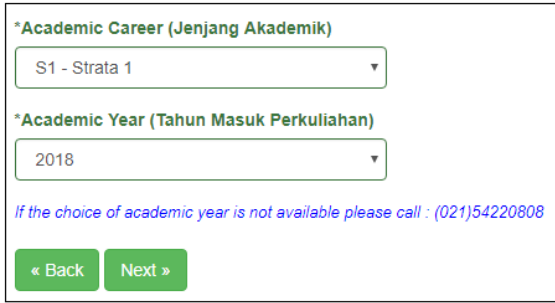

Calon mahasiswa dapat menginput jenjang akademik dan tahun masuk perkuliahan sesuai dengan pilihan.

Untuk pilihan jenjang akademik ada S1 (strata 1) dan D3 (Diploma 3).

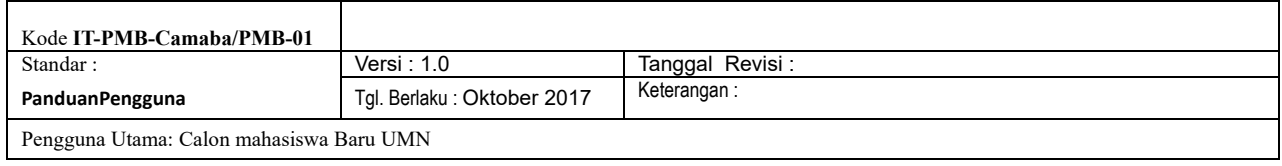

#### **b. Personal Data**

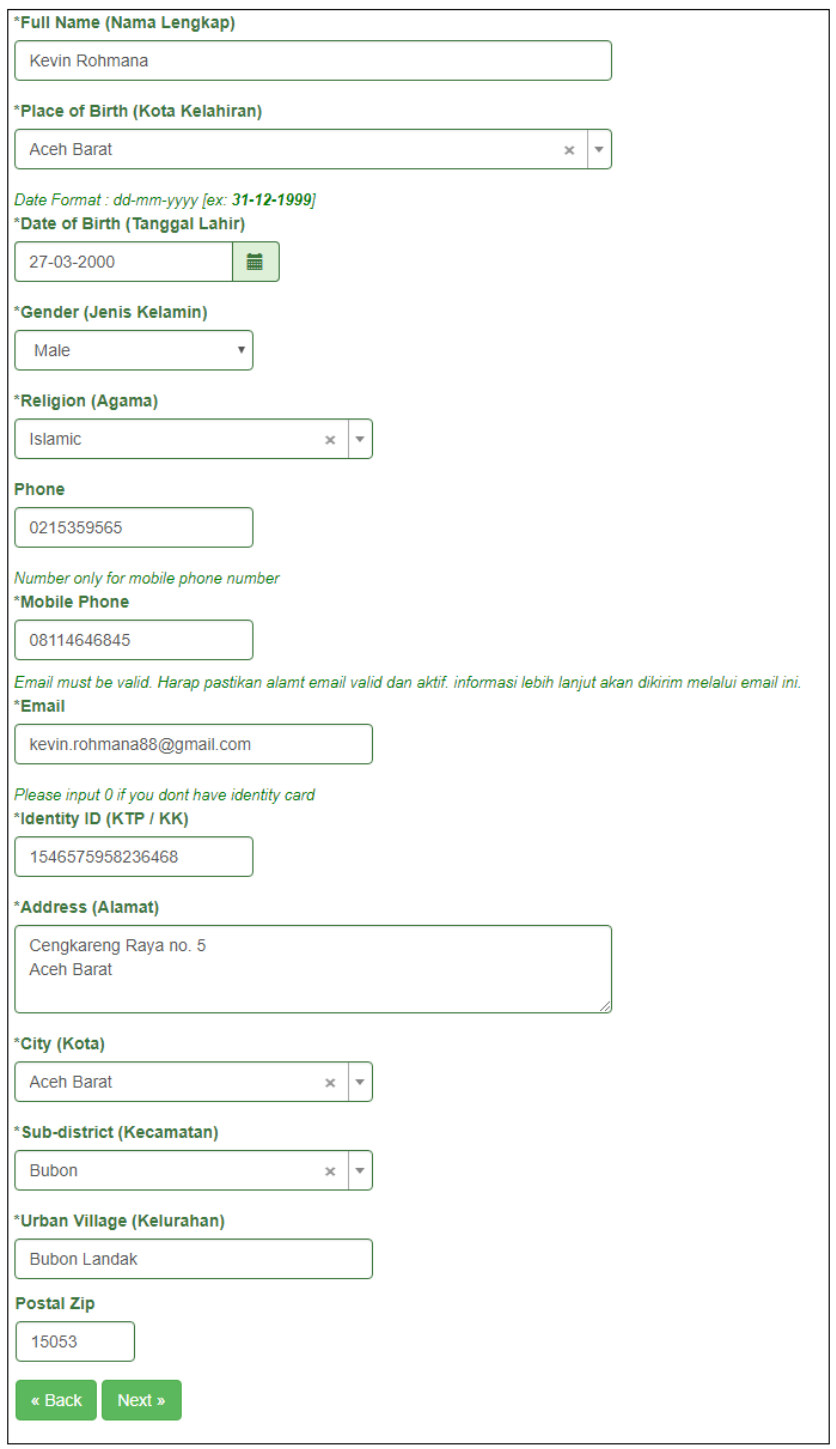

Selanjutnya masukkan data personal. Untuk kolom tanggal lahir, gunakan fitur datepicker yang telah disediakan.

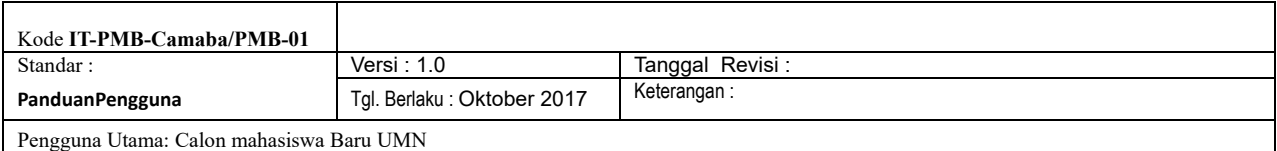

## **c. School Data**

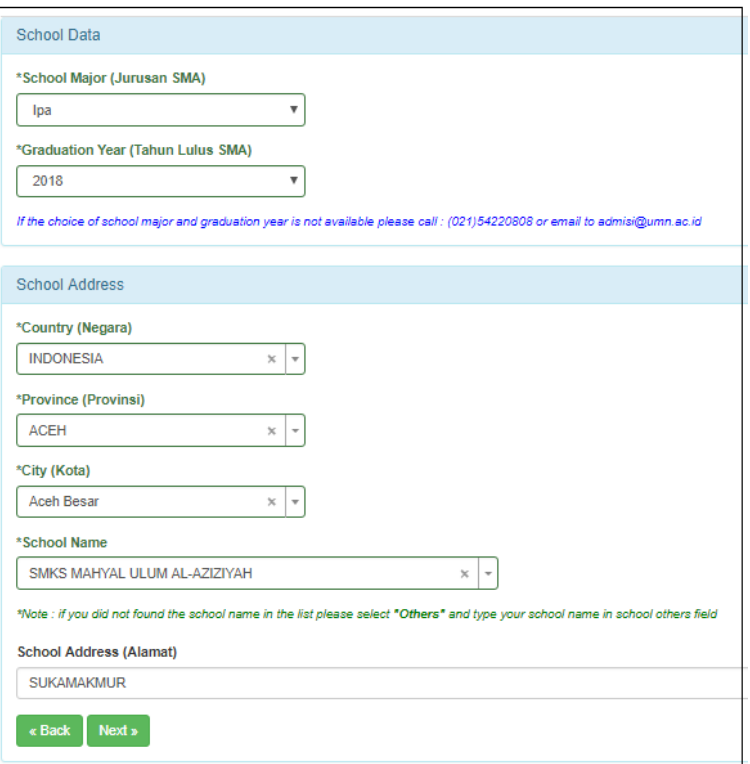

Calon mahasiswa wajib menginput jurusan SMA yang diambil pada saat SMA dan tahun kelulusan. Selanjutnya dapat memasukkan alamat sekolah. Pilih others bila pilihan sekolah tidak ditemukan.

## **d. Academic Data**

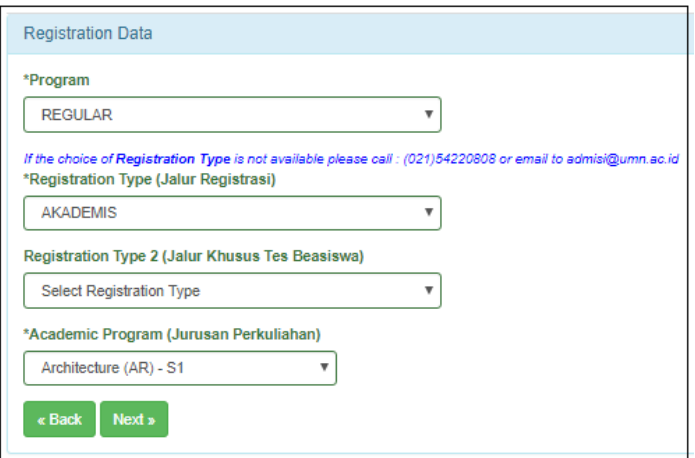

Program yang disediakan di UMN adalah Regular (menjalankan proses perkuliahan di kampus UMN) dan Dual Degree (menjalankan sebagian proses perkuliahan di kampus UMN dilanjutkan di luar negri ).

Jalur Registrasi yang disediakan di UMN adalah jalur

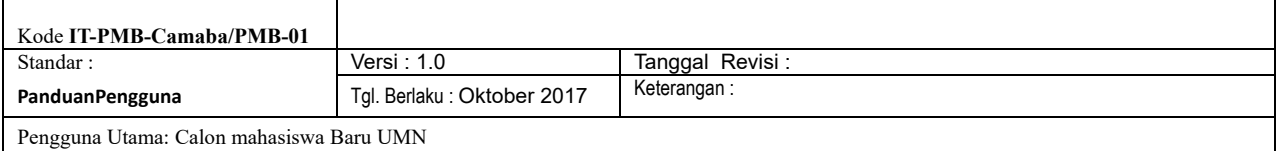

- Akademik (Jalur Akademik UMN adalah jalur pendaftaran calon mahasiswa yang memenuhi syarat setelah dievaluasi oleh Panitia Penerimaan Mahasiswa Baru UMN, diterima di UMN tanpa tes dan mendapatkan Grade A)
- Beasiswa (Jalur beasiswa UMN diberikan bagi siswa-siswi SMA Kelas XII yang memiliki prestasi akademik pada saat di kelas XI. UMN memberikan keringanan uang pangkal berdasarkan peringkat yang diperoleh siswa sewaktu siswa di kelas XI semester 2.)
- Beasiswa Test
- Regular Test (Jalur masuk melalui tes masuk yang diselenggarakan pihak kampus)

#### **e. Parent Data**

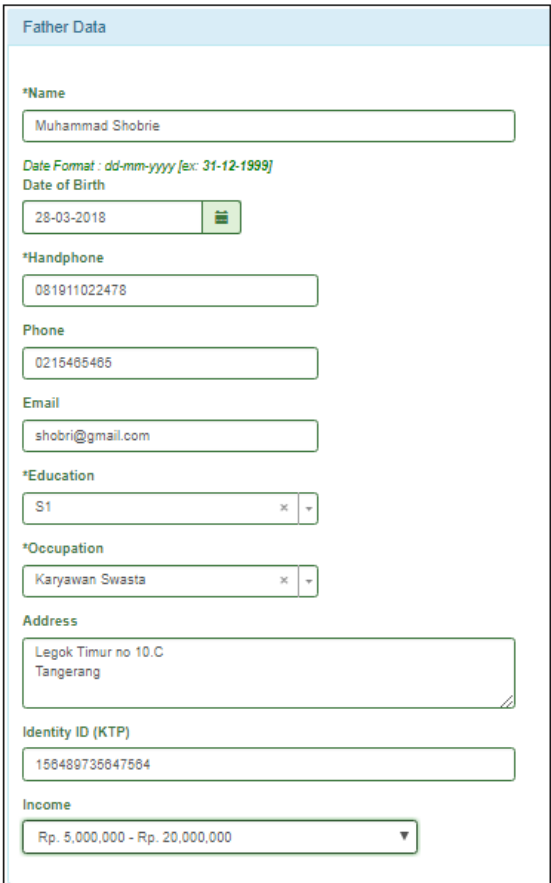

Terdapat 3 kategori untuk data orang tua yakni informasi data ayah, data ibu, dan data wali. Untuk data wali sifatnya optional atau tidak wajib diisi. Untuk pengisian tanggal lahir gunakan fitur datepicker yang telah disediakan, untuk jenjang pendidikan dan pekerjaan, gunakan pilihan yang telah disediakan.

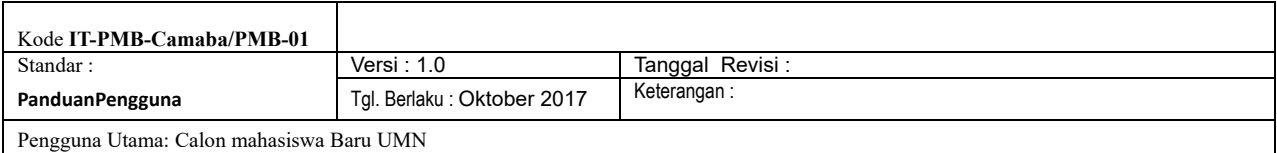

#### **f. Document**

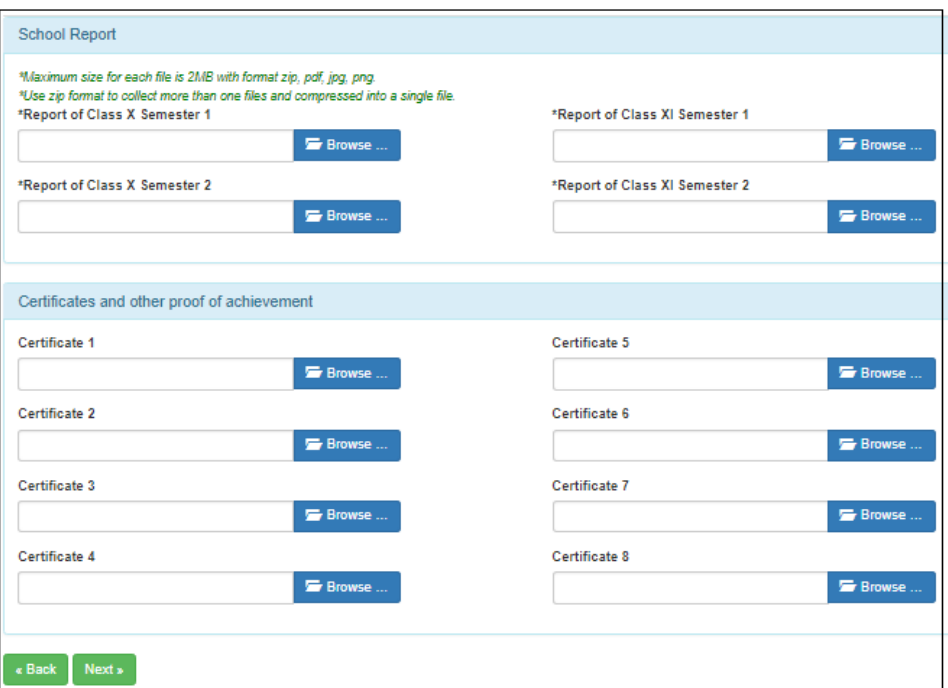

Calon mahasiswa wajib menginput data rapot kelas 10 dan kelas 11. Sedangkan untuk sertifikat, penghargaan, dan sertifikat lainnya sifatnya tidak wajib.

**g. Miscellanous**

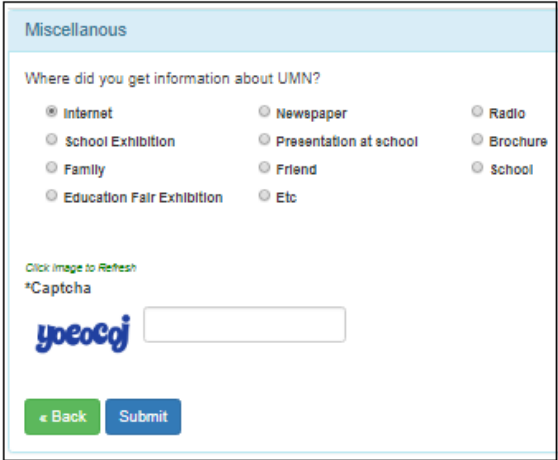

Langkah terakhir adalah memasukkan captcha yang telah disediakan, setelah itu submit form pendaftaran.

Selesai submit form, calon mahasiswa akan mendapatkan balasan berupa informasi terkait pembayaran dan akses login ke sistem pmb yang dikirim melalui email mahasiswa yang dimasukkan pada form pendaftaran tersebut.

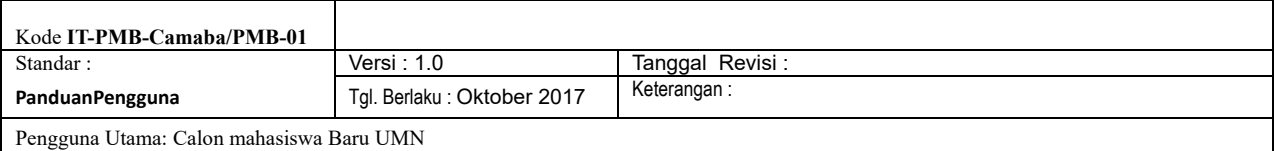

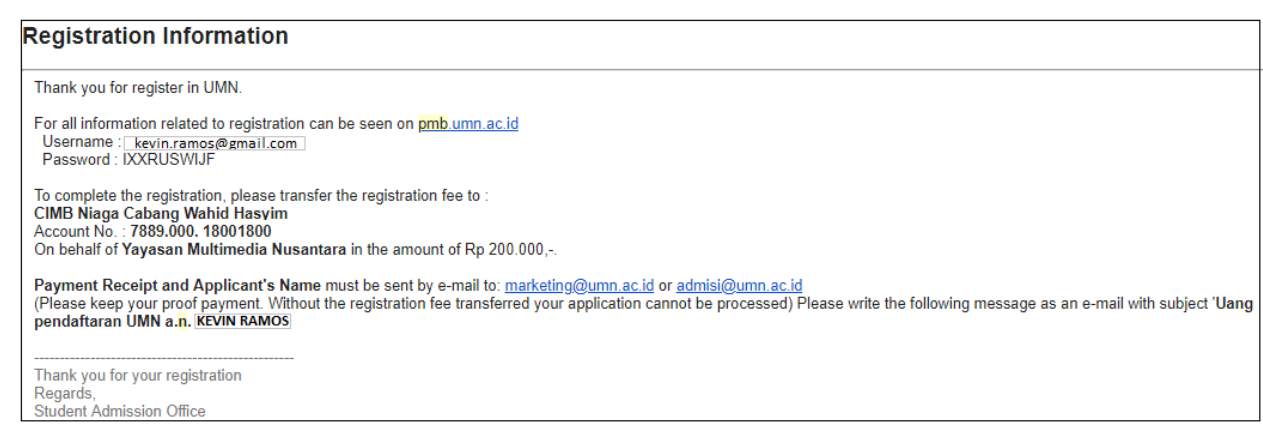

Setelah mendapatkan username dan password, calon mahasiswa kembali lagi ke halaman utama pmb ([\(https://pmb.umn.ac.id\)](https://pmb.umn.ac.id/)) kemudian klik tombol login di posisi kanan atas halaman pmb.

#### **2. Monitoring Status Pendaftaran**

Setelah login, calon mahasiswa dapat melihat status pendaftaran yang telah dilakukan dengan klik tombol berikut,

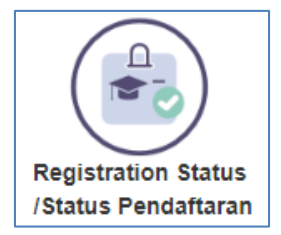

Di halaman Registration Status ini, calon mahasiswa dapat melihat proses pendaftaran yang telah dilakukan.

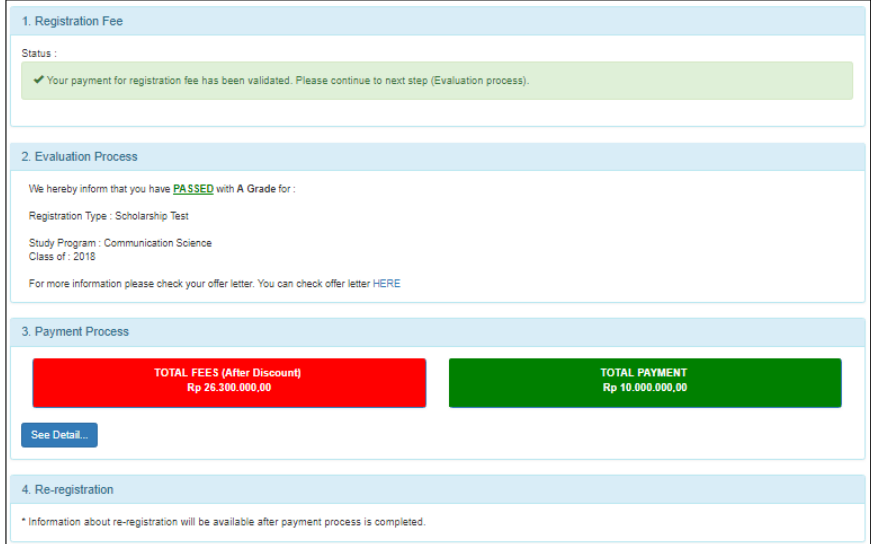

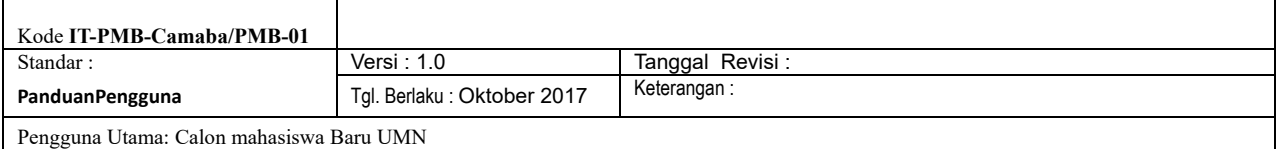

Proses – proses yang dapat dipantau antara lain:

# 1. **Registration Fee**

Berisi petunjuk pembayaran uang registrasi dan status pembayaran uang registrasi yang harus dilunasi oleh mahasiswa, serta validasi pembayaran uang registrasi oleh pihak UMN.

# 2. **Evaluation Process**

Proses evaluasi jalur pendaftaran untuk mengetahui informasi kelulusan seperti lulus/gagal, grade yang didapat, jenis registrasi, dan mendownload surat keputusan/offer letter yang berisi informasi terkait kelulusam, biaya studi, biaya uang pangkal, beasiswa, rincian tahap pembayaran, dan informasi ketentuan yang berlaku.

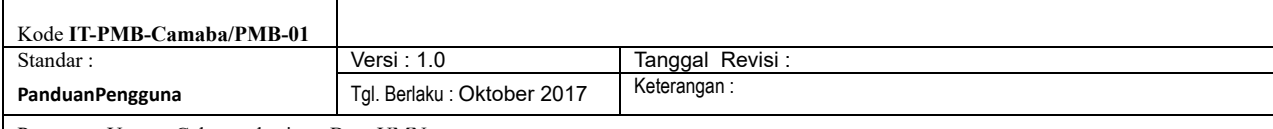

 $\overline{\phantom{a}}$ 

Pengguna Utama: Calon mahasiswa Baru UMN

Ŀ

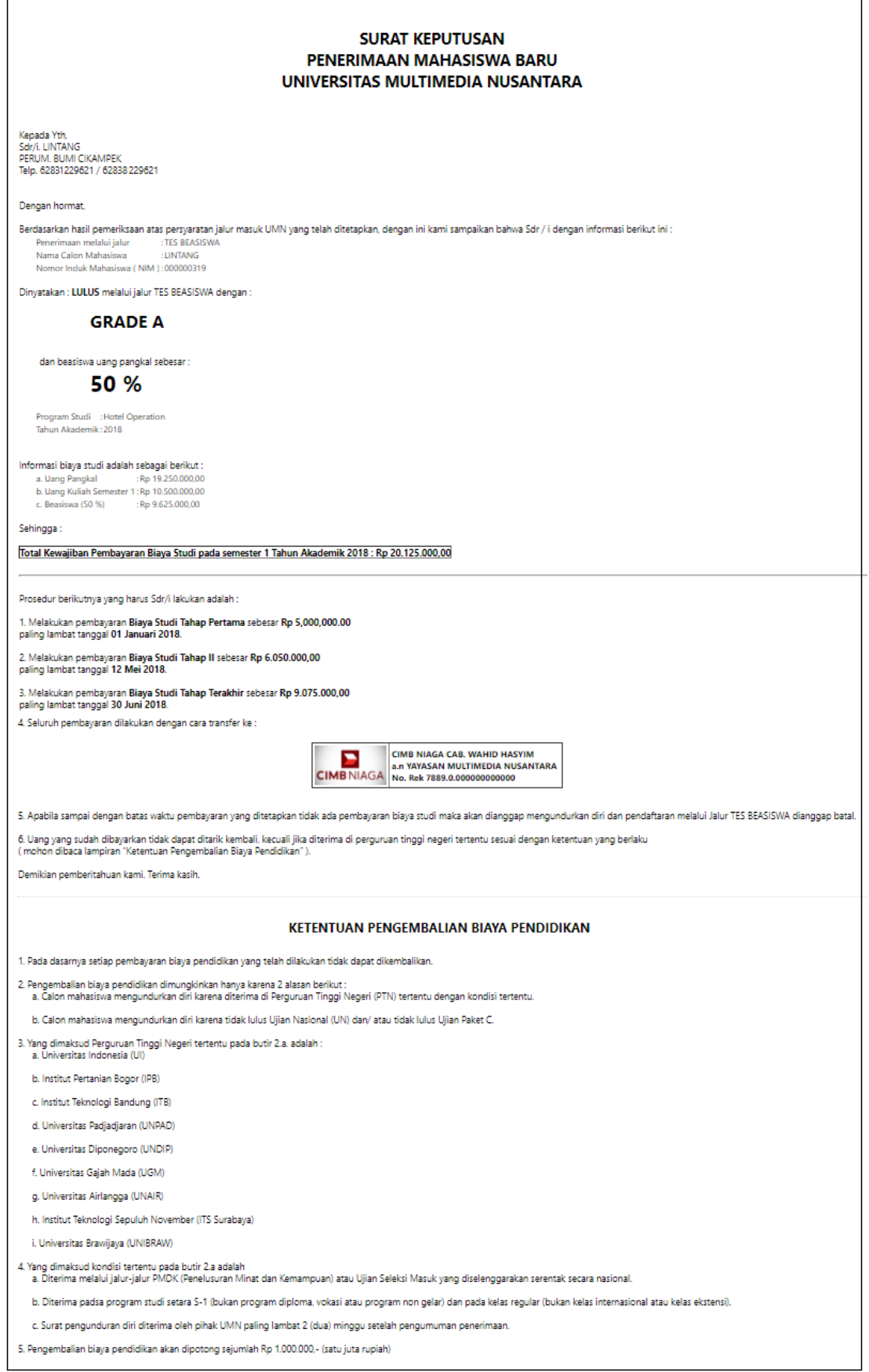

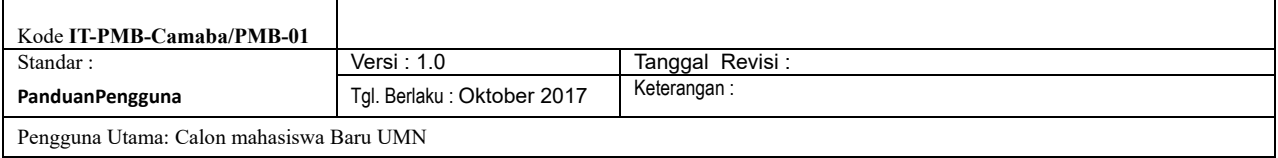

## 3. **Payment Process**

Proses pelunasan uang pangkal dan uang semester 1. Ada link menuju halaman detail informasi pembayaran.

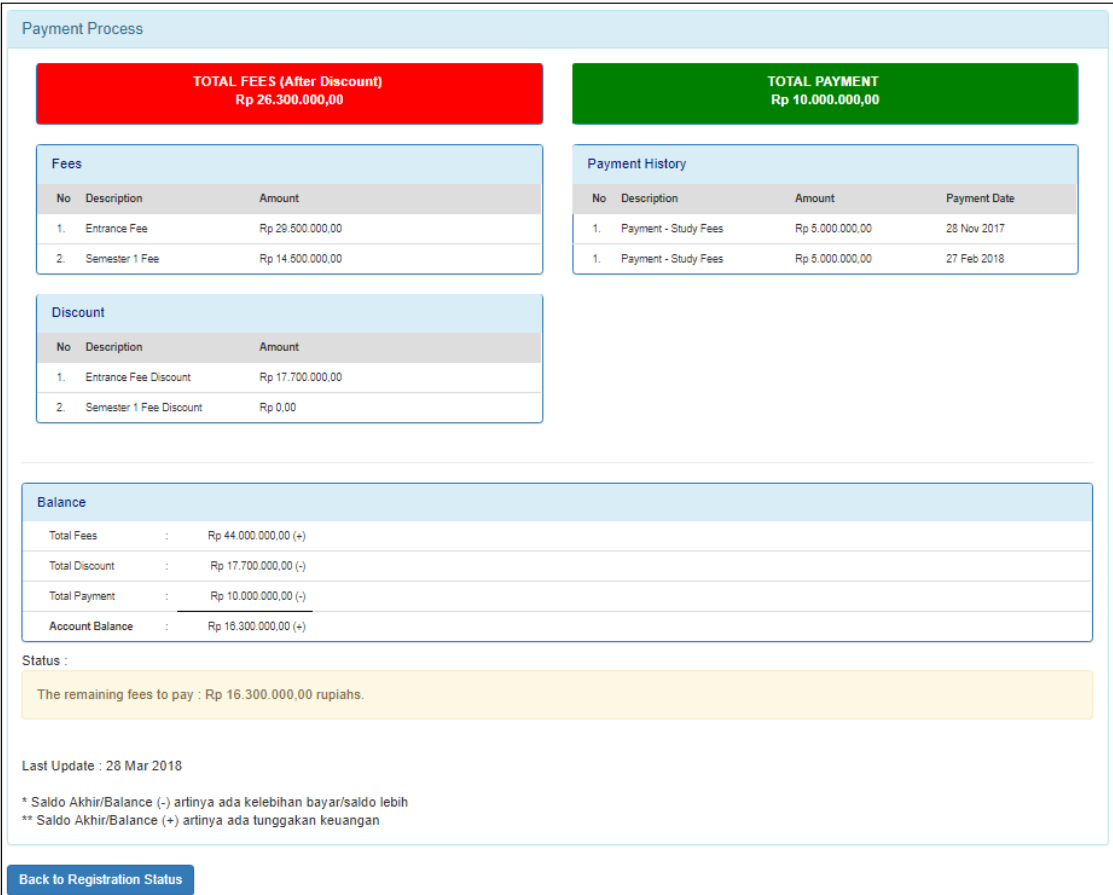

# 4. **Registration Process**

Berisi informasi terkait proses registrasi ulang.